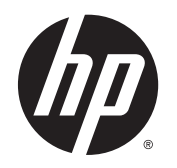

Посібник користувача

© Hewlett-Packard Development Company, L.P., 2014.

Bluetooth — це торгова марка, що належить її власнику й використовується компанією Hewlett-Packard згідно з ліцензією. Google та інші торгові марки належать корпорації Google Inc. Логотип SD — це торгова марка відповідного власника.

Відомості, що містяться в цьому документі, можуть бути змінені без попередження. Єдині гарантії на вироби та послуги HP викладені в недвозначних гарантійних заявах, які супроводжують такі вироби та послуги. Будь-яка інформація, що тут міститься, не може тлумачитися як предмет додаткової гарантії. HP не несе відповідальності за технічні або редакційні помилки чи пропуски, що тут містяться.

Перше видання: березень 2014 р.

Номер документа: 753265-BD1

#### **Зауваження щодо використання виробу**

У цьому посібнику описано функції, які підтримуються більшістю моделей. Деякі функції можуть бути недоступними на цьому комп'ютері.

#### **Умови використання програмного забезпечення**

Установлюючи, копіюючи, завантажуючи або в інший спосіб використовуючи будьякий програмний продукт, установлений на цьому комп'ютері, ви погоджуєтеся дотримуватись умов ліцензійної угоди між користувачем і компанією HP. Якщо ви не приймаєте умови ліцензійної угоди, то зобов'язані повернути невикористаний продукт цілком (апаратне та програмне забезпечення) протягом 14 днів, щоб отримати повне відшкодування відповідно до правил, установлених у місці придбання.

Щоб отримати додаткову інформацію чи подати запит на повне відшкодування коштів, зверніться до продавця.

# **Зміст**

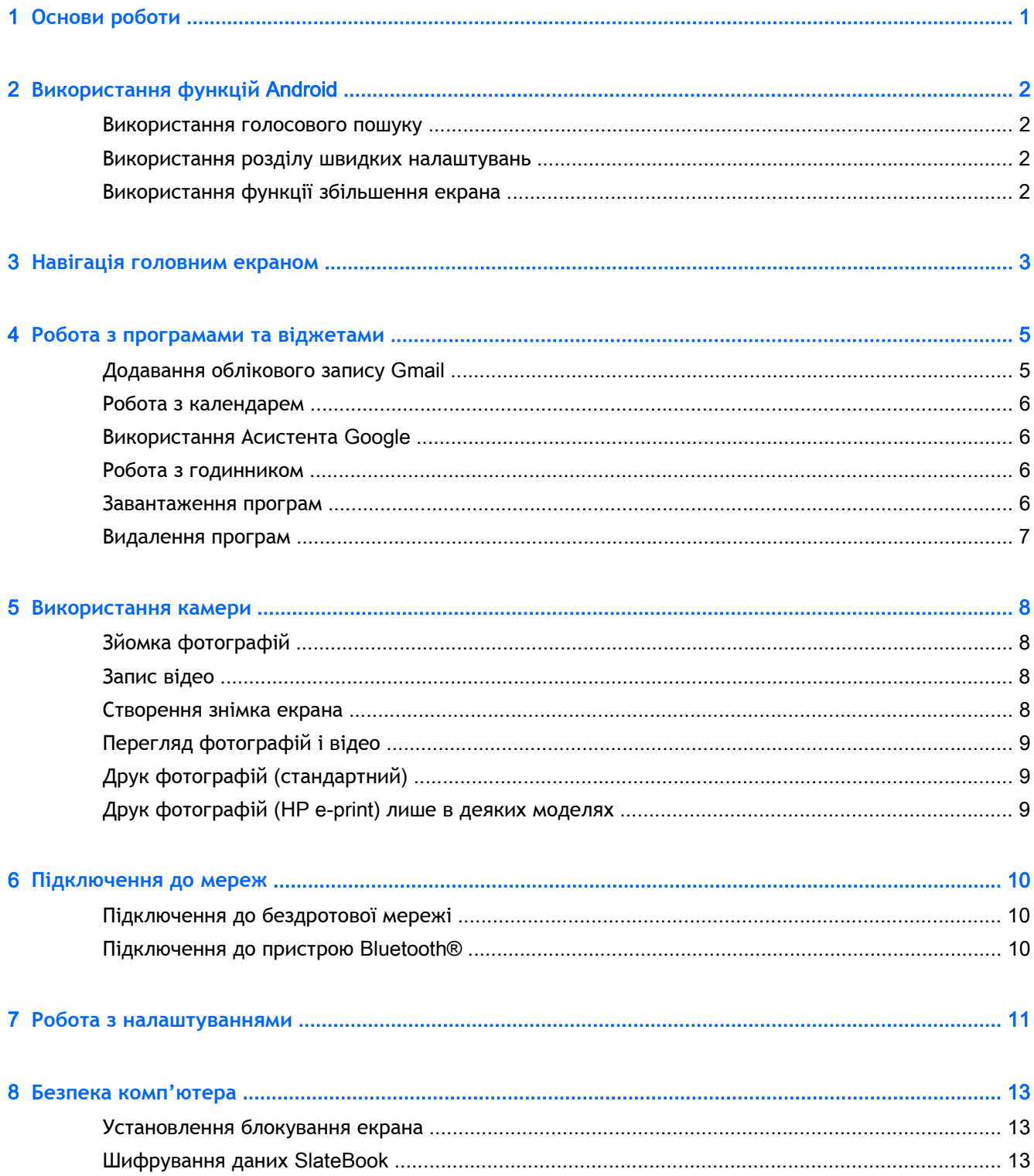

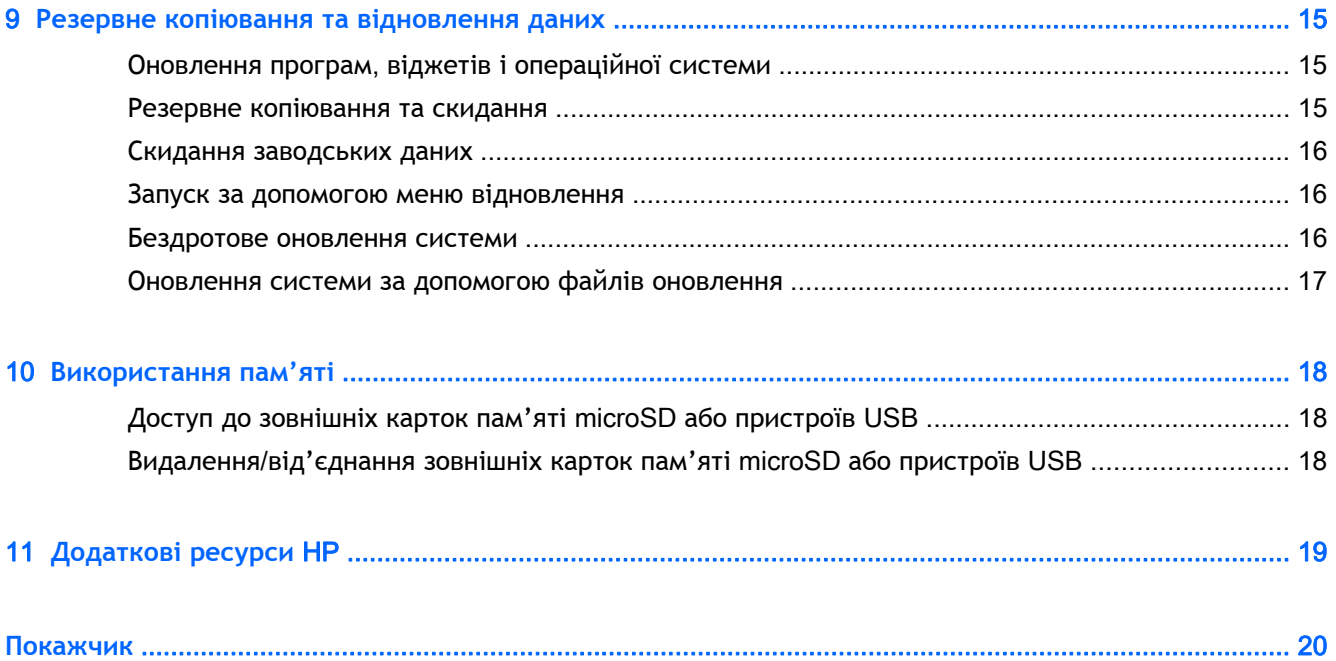

# <span id="page-4-0"></span>1 **Основи роботи**

Щоб розпочати роботу з комп'ютером, виконайте наведені нижче дії.

**ПРИМІТКА.** Основні інструкції з експлуатації наведені в друкованій версії *вказівок із налаштування* з комплекту постачання комп'ютера.

- 1**.** Підключіть комп'ютер до адаптера, після чого під'єднайте адаптер до розетки електроживлення.
	- **ПРИМІТКА.** Для заряджання комп'ютера рекомендується використовувати адаптер із комплекту постачання.
- 2**.** Натисніть кнопку живлення у верхньому лівому куті комп'ютера.

Після першого ввімкнення відобразиться екран привітання.

- 3**.** Виберіть мову, дотримуючись указівок на екрані.
	- **ПРИМІТКА.** Під час налаштування та реєстрації комп'ютера потрібно вибрати розкладку клавіатури або метод введення відповідно до вашого регіону.

Щоб установити розкладку клавіатури або метод введення для регіону, виконайте наведені нижче дії.

- **а.** Щоб змінити розкладку клавіатури, натисніть Ctrl + пробіл, або в деяких моделях Alt + Shift, щоб змінити метод введення.
- **б.** Щоб за потреби змінити розкладку фізичної клавіатури, торкніться **Налаштування**, торкніться **Мова та введення**, після чого виберіть **Клавіатура** HP.
- **в.** У розділі **Вибрати розкладку клавіатури** торкніться пункту **Установити розкладки клавіатури**, після чого виберіть фізичну клавіатуру для свого регіону.
- 4**.** Увійдіть в обліковий запис Google™, указавши свою адресу електронної пошти та пароль. Це має бути адреса, що використовується для входу в один із продуктів Google, зокрема:
	- Gmail;
	- YouTube;
	- Google Apps;
	- AdWords;
	- інші продукти.

Якщо у вас немає облікового запису Google, дотримуйтесь інструкцій на екрані, щоб створити його на цьому етапі.

 $\mathbb{R}$  **ПРИМІТКА.** Після входу в обліковий запис уся ваша електронна пошта, контакти, події з календарів та інші дані синхронізуються з комп'ютером. Інші облікові записи Google можна додати згодом.

# <span id="page-5-0"></span>2 **Використання функцій** Android

Нижче наведено список основних функцій Android.

### **Використання голосового пошуку**

Щоб виконати голосовий пошук, торкніться значка **мікрофона** вгорі та промовте

одне чи кілька ключових слів.

**▲**

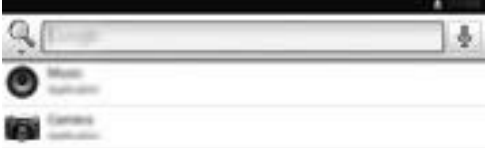

### **Використання розділу швидких налаштувань**

Використовуйте розділ «Швидкі налаштування», щоб легко отримувати доступ до налаштувань Wi-Fi, керувати яскравістю дисплея, відкривати головне меню «Налаштування» тощо. Проведіть пальцем від верхнього правого кута екрана, щоб відкрити розділ «Швидкі налаштування», а потім торкніться одного з полів, щоб перейти до конкретного налаштування.

### **Використання функції збільшення екрана**

Користувачі з вадами зору можуть збільшити зображення на весь екран, тричі торкнувшись його. Щоб увімкнути цю функцію, виконайте наведені нижче дії.

- 1**.** Торкніться піктограми **Усі програми** та виберіть **Налаштування**.
- 2**.** У розділі **Система** торкніться пункту **Доступність**, після чого виберіть **Жести збільшення**.
- 3**.** Виберіть **Увімк**. або **Вимк**.

# <span id="page-6-0"></span>3 **Навігація головним екраном**

З головного екрана можна отримати доступ до всієї вашої інформації й електронної пошти, переглядати веб-сторінки, дивитися потокові відеотрансляції, гортати фотографії та спілкуватися в соціальних мережах.

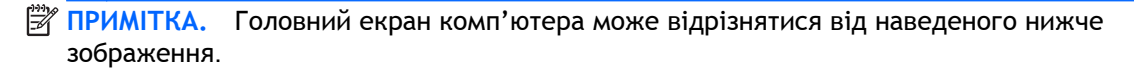

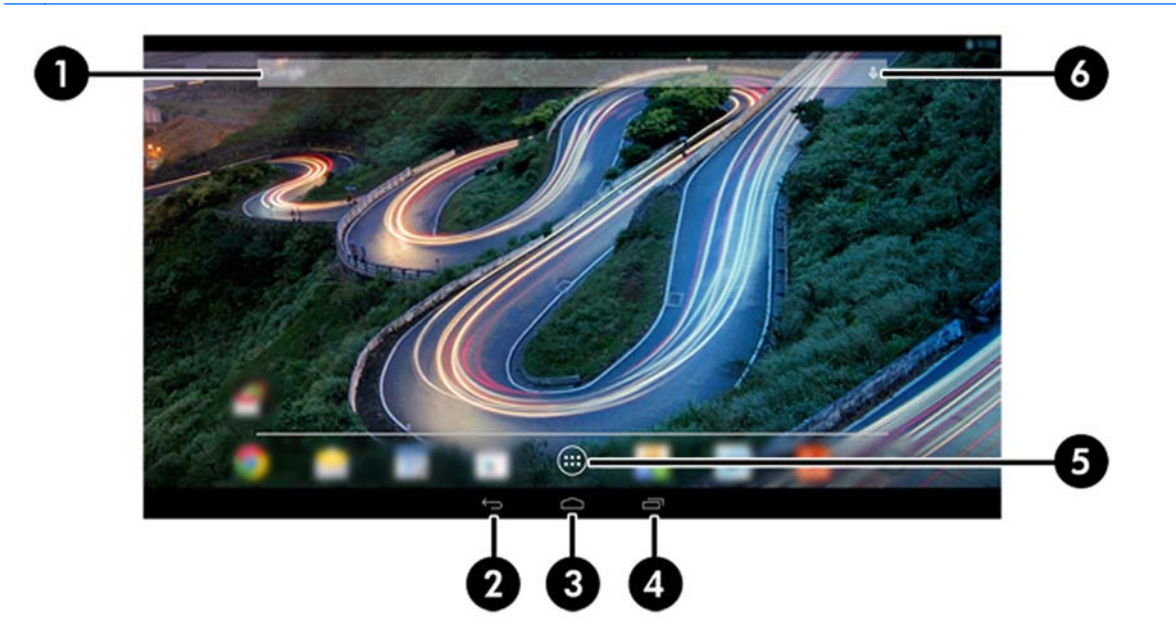

- Щоб відобразити сповіщення, проведіть пальцем від верхнього лівого кута екрана вниз.
- Прокрутіть сторінку від верхнього правого кута вниз, щоб відобразити швидкі налаштування.
- Утримуючи кнопку головного екрана, проведіть пальцем вгору до круглих піктограм Google, щоб відобразити картки Асистента Google.
- У наведеній нижче таблиці зазначено піктограми головного екрана з описом їх функцій.

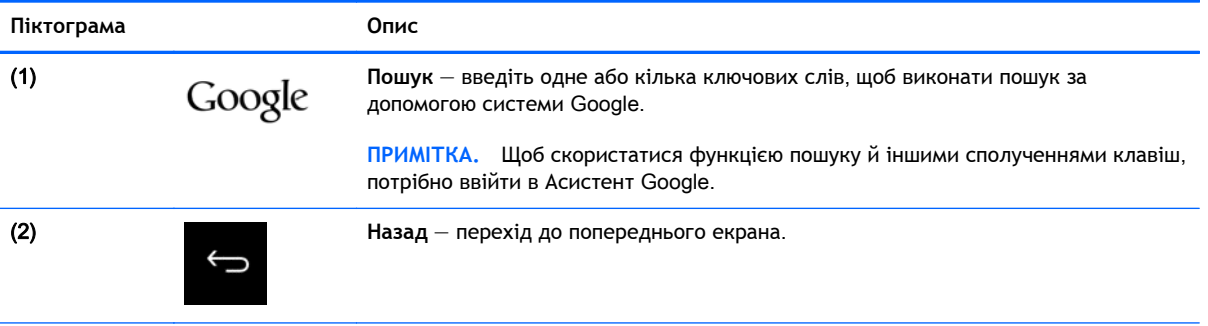

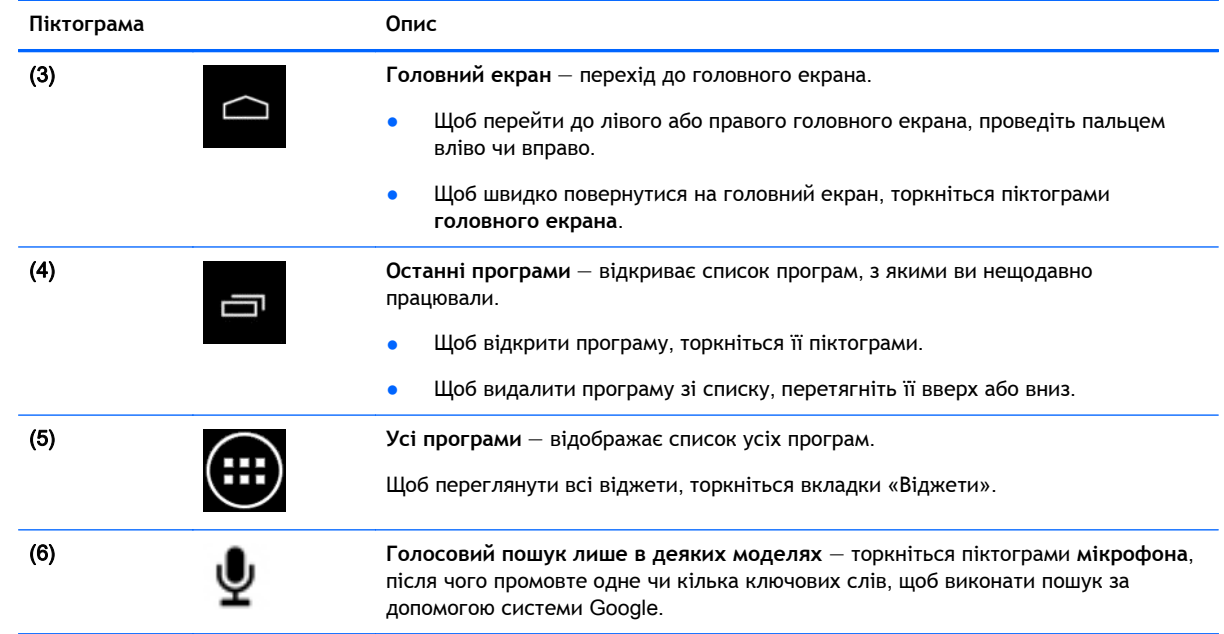

# <span id="page-8-0"></span>4 **Робота з програмами та віджетами**

**ПРИМІТКА.** Такі програми Google, як **Gmail, Асистент Google** та інші, можуть бути недоступні в певних регіонах.

На екрані розміщено ярлики, які дають змогу запускати програми, установлені на комп'ютері.

- Щоб переглянути всі програми, торкніться **Усі програми** в розділі улюблених на головному екрані.
- Щоб відкрити певну програму, торкніться її піктограми.
- Щоб додати програму на головний екран, торкніться її піктограми й утримуйте на ній палець, після чого перетягніть піктограму в потрібне місце.
- Щоб видалити програму з головного екрана, торкніться її піктограми й утримуйте на ній палець, після чого перетягніть її до піктограми з надписом **Видалити** вгорі на екрані.
- **ПРИМІТКА.** Піктограма **Видалити** не відображається, доки ви не натиснете й не утримаєте протягом певного часу піктограму програми.

Віджети — це особливі програми, що служать для показу інформації, яка часто оновлюється. Щоб переглянути й прокрутити цю інформацію, відкривати віджет не потрібно.

Щоб переглянути всі віджети, торкніться піктограми **Усі програми**, а потім — **Віджети**. До віджетів належить, наприклад, аналоговий годинник, який відображає час.

- Щоб відкрити віджет, торкніться його піктограми.
- Щоб додати віджет на головний екран, торкніться його піктограми й утримуйте на ній палець, після чого перетягніть піктограму в потрібне місце.
- Щоб видалити віджет із головного екрана, перетягніть його в область із написом **Вилучити** вгорі на екрані.
- **ПРИМІТКА.** Піктограма **Видалити** не відображається, доки ви не натиснете й не утримаєте протягом певного часу віджет.
- Щоб змінити розмір віджета, торкніться й відпустіть віджет: відобразиться рамка для змінення розміру.

### **Додавання облікового запису** Gmail

- 1**.** Торкніться піктограми **Усі програми** та виберіть **Налаштування**.
- 2**.** У розділі **ОБЛІКОВІ ЗАПИСИ** торкніться пункту **Додати обліковий запис**.
- 3**.** Виберіть Google і дотримуйтеся вказівок на екрані.
- 4**.** Щоб перейти до служби Gmail, торкніться піктограми Gmail на головному екрані чи екрані «Усі програми».

## <span id="page-9-0"></span>**Робота з календарем**

- Щоб відкрити календар, торкніться піктограми **Календаря** на головному екрані чи екрані «Усі програми».
- Щоб додати програму **Календар** на головний екран, торкніться й утримуйте піктограму **Календаря**, доки вона не відобразиться на головному екрані.

## **Використання Асистента** Google

- **Асистент** Google відображає користувачу багато корисної й актуальної інформації: на основі даних про поточний час і місцезнаходження, а також історії переміщень служба виводить відомості, які вам стануть у пригоді в дорозі, а проаналізувавши вашу історію веб-пошуку й календар, вона покаже нагадування про заплановані зустрічі, карти, результати спортивних змагань і розклад авіарейсів.
- Щоб увійти в **Асистент** Google, натисніть і утримуйте кнопку **головного екрана**, проведіть пальцем до круглої піктограми Google, а потім дотримуйтесь інструкцій на екрані.
- Щоб відобразити картки **Асистента** Google, натисніть і утримуйте кнопку головного екрана, проведіть пальцем до круглої піктограми Google, а потім дотримуйтесь інструкцій на екрані.

## **Робота з годинником**

- Торкніться віджета **годинника** на головному екрані чи піктограми **Усі програми**, після чого виберіть піктограму **годинника**.
- Щоб додати піктограму **годинника** на головний екран, торкніться її й утримуйте на місці, доки вона не з'явиться на екрані.
- Щоб додати будильник, торкніться значка **годинника**, виберіть значок **будильника** та дотримуйтеся вказівок на екрані.

### **Завантаження програм**

Завантажуйте програми, музику, книги, ігри та багато іншого в Google Play Маркеті лише в деяких моделях.

 $\mathbb{F}$  **примітка.** Google Play відфільтровує програми, які є несумісними з вашою системою.

- 1**.** Торкніться піктограми **Усі програми**, а потім пункту Play **Маркет**.
- 2**.** Виберіть категорію.

— або —

Торкніться значка **Пошук** і введіть у полі ключове слово.

3**.** Дотримуйтеся вказівок на екрані.

 $\mathbb{R}^n$  **ПРИМІТКА.** Коли ви додаєте обліковий запис Google, уся електронна пошта, календар і контакти з нього автоматично синхронізуються із планшетом.

## <span id="page-10-0"></span>**Видалення програм**

- 1**.** Торкніться піктограми **Усі програми** та виберіть **Налаштування**.
- 2**.** У розділі **ПРИСТРІЙ** торкніться пункту **Пам'ять**, а потім **Програми**.
- 3**.** Виберіть потрібну програму та торкніться кнопки **Видалити**.

**ПРИМІТКА.** Деякі програми не можна видалити. Натомість їх можна вимкнути.

4**.** Натисніть OK.

# <span id="page-11-0"></span>5 **Використання камери**

# **Зйомка фотографій**

- 1**.** Щоб відкрити програму камери, торкніться значка **Усі програми**, а потім **Камера**.
- 2**.** Наведіть фокус на предмет зйомки, після чого торкніться синього кола, щоб зробити фотознімок. Фотографія зберігається в Галереї.

## **Запис відео**

- 1**.** Щоб відкрити програму камери, торкніться значка **Усі програми**, а потім **Камера**.
- 2**.** Щоб записати відео, торкніться значка відеокамери під синім колом. Коло змінить колір на червоний.
- 3**.** Щоб почати запис, торкніться червоного кола.
- 4**.** Щоб зупинити запис, торкніться червоного кола. Відео зберігається в Галереї.

## **Створення знімка екрана**

Щоб зробити знімок екрана, виконайте наведені нижче дії.

**▲** Натисніть кнопку Prt Scr на клавіатурі.

Знімок екрана зберігається в Галереї.

# <span id="page-12-0"></span>**Перегляд фотографій і відео**

- Щоб переглянути фотографії в галереї, торкніться піктограми **Усі програми**, а потім **Галерея**.
- Щоб видалити фотографію, торкніться її, потім піктограми **Меню** у верхньому правому куті екрана, а потім виберіть **Видалити**. Щоб видалити кілька фотографій, торкніться і утримуйте одну фотографію, потім торкніться інших фотографій для їх позначення, після чого торкніться піктограми **видалення** у верхньому правому куті екрана.

 $\frac{200}{200}$  **ПРИМІТКА.** Фотографії можна переглянути за допомогою програвача HP Media Player.

# **Друк фотографій** (**стандартний**)

- 1**.** Торкніться піктограми **Усі програми**, а потім піктограми **Галерея**.
- 2**.** Виберіть потрібну фотографію, торкніться піктограми **Меню** у верхньому правому куті та натисніть **Друк**.
- 3**.** Якщо зображення відправляється на друк уперше, виберіть принтер, дотримуючись указівок на екрані.
- 4**.** Виберіть кількість копій.
- 5**.** Для вибору параметрів торкніться стрілки вниз і дотримуйтеся вказівок на екрані.
- 6**.** Торкніться кнопки **Друк**.

Відобразиться повідомлення зі статусом друку.

# **Друк фотографій** (HP e-print) **лише в деяких моделях**

**Активуйте функцію** HP e-Print, яка дає змогу надсилати завдання друку безпосередньо на принтер із підтримкою цієї функції. Додаткові відомості див. на сайті [http://www.hp.com/go/](http://www.hp.com/go/2eprint) [2eprint.](http://www.hp.com/go/2eprint)

1**.** Торкніться піктограми **Усі програми** та виберіть HP ePrint. Виконайте всі інструкції на екрані, після чого торкніться кнопки **Активувати**.

Код активації буде надіслано на вказану вами адресу електронної пошти.

2**.** Торкніться піктограми **Усі програми** та виберіть HP ePrint. Введіть код активації, після чого торкніться кнопки Activate (Активувати).

# <span id="page-13-0"></span>6 **Підключення до мереж**

У цьому розділі описано спосіб підключення пристрою до мереж.

## **Підключення до бездротової мережі**

Переглядайте інформацію в Інтернеті, читайте електронну пошту тощо.

 $\mathbb{R}$  **ПРИМІТКА.** Для виходу в Інтернет необхідно підключитися до бездротової мережі.

- 1**.** Щоб підключитися до бездротової мережі, торкніться піктограми **Усі програми** та виберіть **Налаштування**.
- 2**.** Переконайтеся, що в розділі **БЕЗДРОТОВИЙ ЗВ'ЯЗОК І МЕРЕЖІ** ввімкнено Wi-Fi.
- 3**.** Торкніться Wi-Fi і виберіть одну з доступних мереж, що відобразиться.
- 4**.** За потреби введіть ключ захисту й торкніться кнопки **Підключитися**.

**ПРИМІТКА.** Щоб видалити зі списку бездротову мережу, до якої ви раніше підключалися, торкніться її назви та виберіть **Видалити мережу**.

## **Підключення до пристрою** Bluetooth®

До комп'ютера можна підключити будь-який пристрій із підтримкою технології Bluetooth, зокрема гарнітуру, клавіатуру чи мишу.

- 1**.** Щоб підключитися до пристрою Bluetooth, спочатку ввімкніть його.
- 2**.** Торкніться піктограми **Усі програми** та виберіть **Налаштування**.
- 3**.** У розділі **БЕЗДРОТОВИЙ ЗВ'ЯЗОК І МЕРЕЖІ** ввімкніть зв'язок Bluetooth і торкніться пункту Bluetooth.
- 4**.** Торкніться імені пристрою та зробіть його видимим для інших пристроїв Bluetooth.
- 5**.** Щоб знайти доступні пристрої Bluetooth, торкніться кнопки **ПОШУК ПРИСТРОЇВ**.
- 6**.** Торкніться пристрою, а потім дотримуйтесь інструкцій на екрані, щоб установити з'єднання між пристроями.

**ПРИМІТКА.** Щоб подовжити час роботи пристрою від батареї, завжди вимикайте підключення Bluetooth, коли воно не використовується.

# <span id="page-14-0"></span>7 **Робота з налаштуваннями**

За допомогою програми «Налаштування» можна підключатися до різних мереж, установлювати параметри та переглядати інформацію про комп'ютер.

**▲** Торкніться піктограми **Усі програми** та виберіть **Налаштування**.

— або —

Проведіть пальцем від верхнього правого кута, після чого торкніться піктограми **налаштування**.

Тут представлені такі категорії.

- **БЕЗДРОТОВИЙ ЗВ'ЯЗОК І МЕРЕЖІ**
	- Wi-Fi увімкнення та вимкнення Wi-Fi, а також підключення до бездротової мережі для роботи з електронною поштою, перегляду веб-сторінок і спілкування в соціальних мережах. (У розширених налаштуваннях також доступна функція пошуку мереж.)
	- **Бездротовий дисплей** бездротова потокова передача відео й аудіо із пристрою на бездротовий дисплей або адаптер, сертифікований за стандартом Miracast.
	- Bluetooth увімкнення та вимкнення Bluetooth для парування комп'ютера з такими пристроями, як гарнітура чи клавіатура.
	- **Використання даних** графік з інформацією про те, які дані використовувалися за вказаний період. Також тут показується, які дані використовує кожна інстальована програма.
	- **Більше**... увімкнення та вимкнення **Режиму** "**У літаку**".
- **ПРИСТРІЙ**
- $\mathbb{R}$  **ПРИМІТКА.** Деякі з цих налаштувань можуть бути не застосовними до системної конфігурації.
	- **Звук** регулювання **Гучність** і **Сповіщення за умовчанням**, а також увімкнення та вимкнення **Звуки під час дотику** та **Звук під час блокування екрана**.
	- Beats Audio увімкнення та вимкнення Beats Audio, а також функції **Музика**, **Кіно** чи **Голос**.
	- HP Cool Control забезпечення оптимальної температури зовнішніх поверхонь комп'ютера.
	- **Екран** установлення **Яскравості**, **Фонового малюнка**, **Режиму сну** та **Розміру шрифту**.
	- HDMI установлення вихідного сигналу 3D Stereoscopic за допомогою підключення HDMI.
	- **Пам'ять** дані про обсяг вільного місця в пам'яті комп'ютера та на картці пам'яті microSD™.
	- **Акумулятор** дані про заряд батареї у відсотках, а також інтенсивність витрати заряду батареї різними функціями планшета.
- **Енергозбереження** (лише в деяких моделях) увімкнення та вимкнення **підсвічування** Tegra PRISM Dynamic і балансування споживання живлення, а також продуктивності процесора.
- **Програми** список завантажених і запущених програм. Торкніться програми, щоб видалити її чи переглянути докладні відомості.
- **Користувачі** перегляд інформації про користувача.
- **ПЕРСОНАЛЬНІ** перегляд місць розташування, налаштування засобів безпеки, мови, клавіатури, а також параметрів резервного копіювання.
	- **Доступ до місцезнаходження** увімкнення та вимкнення функції **Доступ до мого місцезнаходження**.
	- **Безпека** набір параметрів за категоріями **БЛОКУВАННЯ ЕКРАНА**, **ПАРОЛІ**, **АДМІНІСТРАЦІЯ ПРИСТРОЮ**, **ШИФРУВАННЯ** та **СХОВИЩЕ ОБЛІКОВИХ ДАНИХ**.
	- **Мова та введення** набір параметрів за категоріями **МОВА**, **КЛАВІАТУРА ТА МЕТОДИ ВВЕДЕННЯ**, **ФІЗИЧНА КЛАВІАТУРА**, **МОВЛЕННЯ**, **МИША**/**СЕНСОРНА ПАНЕЛЬ**.
	- **Резервне копіювання та скидання параметрів** налаштування параметрів **РЕЗЕРВНОГО КОПІЮВАННЯ Й ВІДНОВЛЕННЯ**, а також скидання заводських даних.

**ПРИМІТКА.** Можливість скидання заводських даних доступна в розділі **ПЕРСОНАЛЬНІ ДАНІ**.

- **ОБЛІКОВІ ЗАПИСИ** список зареєстрованих облікових записів.
	- **Додавання облікового запису електронної пошти чи запису іншого типу** у розділі **ОБЛІКОВІ ЗАПИСИ** виберіть + **Додати облік**. **запис** і дотримуйтеся вказівок на екрані.
	- **Синхронізація облікового запису** у розділі **ОБЛІКОВІ ЗАПИСИ** торкніться імені облікового запису. Ще раз торкніться назви облікового запису, виберіть елементи, які потрібно синхронізувати, торкніться піктограми **меню** у верхньому правому куті екрана, а потім торкніться пункту **Синхронізувати зараз**.
	- **Видалення облікового запису** у розділі **ОБЛІКОВІ ЗАПИСИ** торкніться імені облікового запису. Ще раз торкніться імені запису, піктограми **Меню** у верхньому правому куті екрана та виберіть **Видалити обліковий запис**.

#### ● **СИСТЕМА**

 $\mathbb{F}$  примітка. Деякі з цих налаштувань можуть бути не застосовними до системної конфігурації.

- **Дата та час** увімкнення й вимкнення параметра Automatic date & time (Автоматична дата та час), а також вибір часового поясу, форматів часу й дати.
- **Доступність** увімкнення та вимкнення функцій TalkBack, **Жести збільшення**, **Великий текст**, **Диктувати паролі**, **Ярлик** «**Доступність**», **Вивід синтезу мовлення**, а також **Затримка натискання й утримування**.
- **Про** SlateBook версія програмного забезпечення та юридична інформація про комп'ютер.

# <span id="page-16-0"></span>8 **Безпека комп'ютера**

Щоб сторонні особи не змогли отримати доступ до даних на вашому комп'ютері, виберіть один із методів блокування екрана. Щоб підвищити рівень безпеки, спробуйте застосувати функцію шифрування до даних на вашому комп'ютері.

### **Установлення блокування екрана**

- 1**.** Торкніться піктограми **Усі програми** та виберіть **Налаштування**.
- 2**.** У розділі **ОСОБИСТЕ** виберіть **Безпека**, а в розділі **БЛОКУВАННЯ ЕКРАНА Блокування екрана**.
- 3**.** У розділі **Тип блокув**. **екрана** виберіть один із методів блокування та дотримуйтеся вказівок на екрані.
	- **ПРИМІТКА.** Якщо блокування вже встановлювалося, перш ніж змінити налаштування, вам доведеться розблокувати екран попереднім методом.
		- **Провести пальцем** щоб розблокувати екран, потрібно провести пальцем у будьякому напрямку.
		- **Пароль** щоб розблокувати екран, потрібно ввести чотири або більше символів. Установлення складного паролю є найнадійнішим методом захисту.
		- РІN щоб розблокувати екран, потрібно ввести код із чотирьох або більше цифр.
		- **Ключ** для розблокування екрана необхідно провести пальцем по крапках у потрібному порядку.
		- **Фейсконтроль** (лише в деяких моделях) функція, яка дає змогу розблокувати екран, просто поглянувши на нього.
- 4**.** У розділі **Інформація про власника** введіть текст, що відображатиметься, доки екран залишатиметься заблокованим.

### **Шифрування даних** SlateBook

**ПОПЕРЕДЖЕННЯ.** У разі застосування функції шифрування її не можна скасувати. У такому випадку потрібно виконати скидання заводських даних, унаслідок якого буде видалено всі дані.

Щоб забезпечити додатковий захист на випадок викрадення комп'ютера, можна зашифрувати всі дані, у тому числі облікові записи, дані програм, музику й інші засоби, а також завантажену інформацію. Якщо ви зашифрували комп'ютер, після кожного його ввімкнення потрібно ввести PIN-код/пароль, що розшифровує ваш пристрій.

**ПОПЕРЕДЖЕННЯ.** Шифрування даних триває годину або більше. У разі переривання процесу шифрування всі дані буде втрачено.

- 1**.** Установіть PIN-код/пароль для блокування екрана.
- 2**.** Зарядіть батарею.
- 3**.** Щоб перейти до розділу «Налаштування», торкніться піктограми **Усі програми**, після чого виберіть пункт **Налаштування**.
- 4**.** У розділі **ПЕРСОНАЛЬНІ** торкніться пункту **Безпека**, а потім у розділі **Шифрування** виберіть **Шифрувати** SlateBook.
- **ПРИМІТКА.** Уважно прочитайте інформацію стосовно шифрування. Кнопка **Шифрувати** SlateBook недоступна, якщо батарею не заряджено або до комп'ютера не подається живлення. Якщо шифрування скасовується, торкніться кнопки **Назад**.
- 5**.** Введіть PIN-код/пароль блокування екрана й торкніться пункту **Продовжити**.
- 6**.** Іще раз торкніться пункту **Шифрувати** SlateBook.

Процес шифрування буде відображатися на екрані. Щойно цей процес буде завершено, потрібно ввести PIN-код/пароль. Окрім цього, цей код/пароль потрібно буде вводити щоразу, коли ви вмикатимете комп'ютер.

# <span id="page-18-0"></span>9 **Резервне копіювання та відновлення даних**

Нижче наведено способи резервного копіювання та відновлення даних.

## **Оновлення програм**, **віджетів і операційної системи**

Компанія HP рекомендує регулярно оновлювати програми, віджети й операційну систему до останніх версій. Оновлення вирішують наявні проблеми й додають нових функцій і можливостей вашому комп'ютеру. Технології постійно змінюються, тому за умови своєчасного оновлення програм, віджетів та операційної системи на комп'ютері використовуватимуться найновіші рішення. Окрім того, старі версії програм і віджетів можуть некоректно працювати з новими версіями операційної системи, і це ще один привід слідкувати за оновленнями.

Завантажити останні версії програм і віджетів від HP й інших розробників можна в магазині Google Play Маркет. Оновлення операційної системи завантажуються автоматично, а сама операційна система сповіщатиме вас, коли вони будуть готові до інсталяції. Щоб оновити операційну систему вручну, відвідайте сайт <http://www.hp.com/support>.

Щоб запобігти втраті даних, налаштуйте функцію резервного копіювання та відновлення.

### **Резервне копіювання та скидання**

- 1**.** Вимкніть комп'ютер і під'єднайте до адаптера змінного струму.
- 2**.** Торкніться піктограми **Усі програми** та виберіть **Налаштування**.
- 3**.** У розділі **ПЕРСОНАЛЬНІ** торкніться пункту **Резервне копіювання й скидання**.
- 4**.** Виконайте одну з наведених нижче дій.
	- **Резервне копіювання даних** установіть цей прапорець, щоб система зберігала резервні копії програмних даних, паролів Wi-Fi та інших налаштувань на серверах Google.
	- **Резервний обліковий запис** виберіть обліковий запис Google, для якого потрібно зробити резервну копію.
	- **Автоматичне відновлення** установіть цей прапорець, щоб під час повторної інсталяції програм відновлювалися збережені налаштування та дані.

## <span id="page-19-0"></span>**Скидання заводських даних**

**ПОПЕРЕДЖЕННЯ.** Унаслідок цієї процедури буде видалено всі дані, які було завантажено на комп'ютер. Якщо це можливо, створіть резервні копії всіх персональних даних, перш ніж виконувати цю процедуру.

Процедура відновлення заводських налаштувань

- 1**.** Вимкніть комп'ютер і під'єднайте до адаптера змінного струму.
- 2**.** Торкніться піктограми **Усі програми** та виберіть **Налаштування**.
- 3**.** У розділі **ПЕРСОНАЛЬНІ** торкніться пункту **Резервне копіювання й скидання**.
- 4**.** У розділі **ОСОБИСТІ ДАНІ** виберіть **Відновл**. **завод**. **нал**. і дотримуйтеся вказівок на екрані.

### **Запуск за допомогою меню відновлення**

Якщо не вдається завантажити операційну систему комп'ютера, можна виконати відновлення системи. Для цього потрібно перейти в меню відновлення.

- 1**.** Вимкніть комп'ютер і під'єднайте до адаптера змінного струму.
- 2**.** Щоб перейти в меню відновлення, натисніть і утримуйте клавішу зменшення гучності, а потім натисніть кнопку живлення. Утримуйте клавішу зменшення гучності, доки не з'явиться логотип HP.
- 3**.** За допомогою клавіш зі стрілкою вгору або вниз виділіть пункт **Стерти дані**/**скинути до заводських параметрів**, а потім натисніть Enter, щоб підтвердити вибір.
- 4**.** Так само виділіть пункт **Так**, **видалити всі дані користувача**, а потім натисніть Enter, щоб підтвердити вибір.
- 5**.** За допомогою клавіш зі стрілкою вгору або вниз виділіть пункт **Перезавантажити систему зараз**, а потім натисніть Enter, щоб підтвердити вибір.

### **Бездротове оновлення системи**

- 1**.** Вимкніть комп'ютер і під'єднайте до адаптера змінного струму.
- 2**.** Увімкніть комп'ютер і підключіть його до Інтернету.
- 3**.** Щоб перейти до розділу «Налаштування», торкніться піктограми **Усі програми**, після чого виберіть пункт **Налаштування**.
- 4**.** У розділі **Про** SlateBook торкніться пункту **Оновлення системи**, а потім **Перевірити зараз**.
- 5**.** Дотримуйтеся вказівок на екрані, щоб завершити процес. Щойно оновлення буде інстальовано, система може виконати перезавантаження.

## <span id="page-20-0"></span>**Оновлення системи за допомогою файлів оновлення**

- **.** Вимкніть комп'ютер і під'єднайте до адаптера змінного струму.
- **.** Завантажте відповідний програмний пакет на веб-сайті <http://www.hp.com>.
- **.** Знайдіть архів update.zip і скопіюйте його на картку пам'яті microSD.
- **.** Вимкніть комп'ютер, а потім вставте картку пам'яті microSD, на якій збережено файл update.zip.
- **.** Щоб увімкнути комп'ютер, натисніть і утримуйте кнопки живлення та зменшення гучності.
- **.** Виберіть **Застосувати оновлення з** SD.
- **.** Дотримуйтеся вказівок на екрані, щоб завершити процес і перезавантажити систему.

# <span id="page-21-0"></span>10 **Використання пам'яті**

## **Доступ до зовнішніх карток пам'яті** microSD **або пристроїв** USB

Щоб отримати доступ до зовнішніх карток пам'яті microSD або пристроїв USB, виконайте наведені нижче дії.

- 1**.** Увімкніть комп'ютер.
- 2**.** Вставте картку пам'яті microSD або підключіть пристрій USB.
- 3**.** Перейдіть до файлів із зовнішніх пристроїв зберігання.
	- **ДМІ ПРИМІТКА.** Цоб отримати додаткову інформацію щодо доступу до файлів із зовнішніх пристроїв зберігання, див. програмну довідку для цих пристроїв.

## **Видалення**/**від'єднання зовнішніх карток пам'яті** microSD **або пристроїв** USB

**ПРИМІТКА.** Завжди від'єднуйте зовнішні пристрої зберігання перед їх вийманням.

**ПРИМІТКА.** Цю ж процедуру можна виконати, щоб від'єднати мікрокартки пам'яті.

- 1**.** Натисніть кнопку **головного екрана**, торкніться піктограми **Усі програми**, а потім пункту **Налаштування**.
- 2**.** Виберіть **ПРИСТРІЙ**, натисніть **Пам'ять**, виберіть **Картка** SD/USB-**пристрій**, а потім **Від'єднати** USB-**пристрій**.
- 3**.** Від'єднайте зовнішній пристрій зберігання.

# <span id="page-22-0"></span>11 **Додаткові ресурси** HP

У наведеній нижче таблиці ви знайдете опис продукту, практичні поради й інструкції та багато іншої корисної інформації.

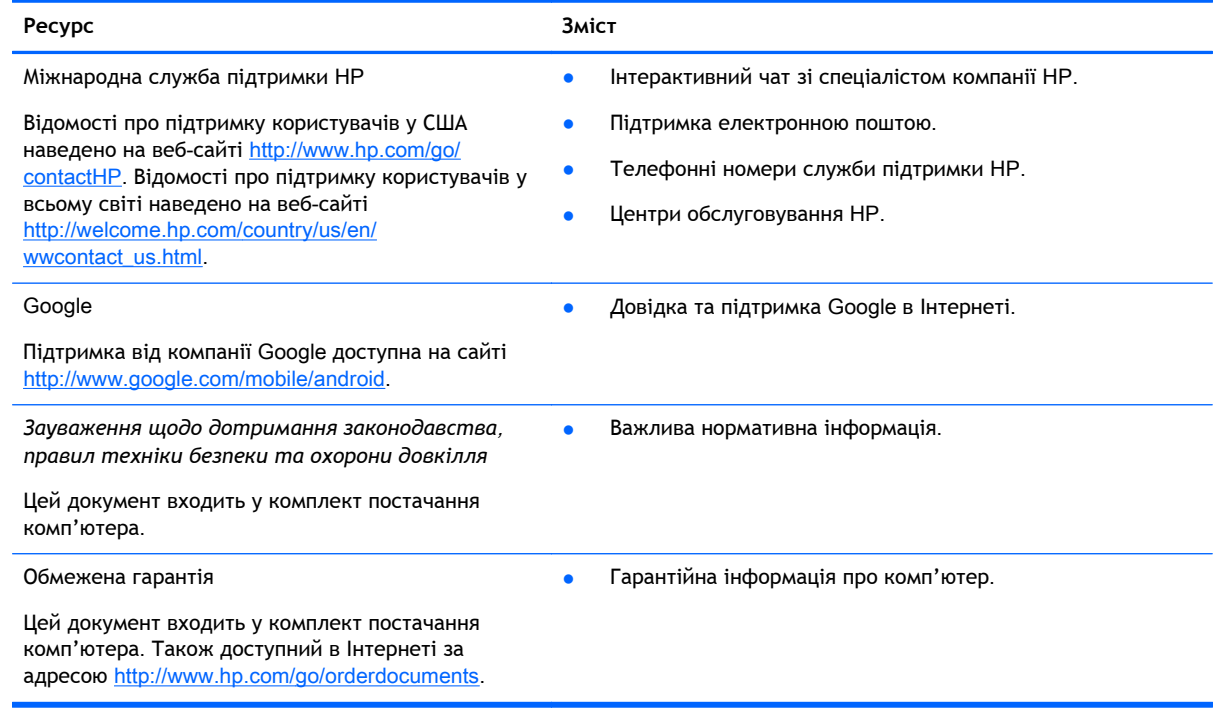

# <span id="page-23-0"></span>**Покажчик**

### Б

батарея [11](#page-14-0) блокування екрана [13](#page-16-0)

#### В

віджети [5](#page-8-0)

#### Г

годинник [5](#page-8-0) головний екран [3](#page-6-0) голосовий пошук [3](#page-6-0)

### Д

друк [8](#page-11-0)

### Ж

жести [2](#page-5-0)

### З

завантаження [5](#page-8-0) значок «Назад» [3](#page-6-0) значок «Останні програми» [3](#page-6-0) значок «Усі програми» [3](#page-6-0) знімок екрана [8](#page-11-0)

### К

календар [5](#page-8-0) камера [8](#page-11-0) комп'ютер [10](#page-13-0)

#### М

мережа [10](#page-13-0) мова [11](#page-14-0)

### Н

налаштування [11](#page-14-0)

### П

піктограми [3](#page-6-0) повернення до заводських налаштувань [15](#page-18-0) пошук [3](#page-6-0) програми [5](#page-8-0)

### Р

резервне копіювання та відновлення [15](#page-18-0)

#### Ф

фотографії [8](#page-11-0)

### Ш

шифрування [13](#page-16-0)

### B

Bluetooth [10](#page-13-0), [11](#page-14-0)

### G

Gmail [5](#page-8-0)

### W

wi-fi [10,](#page-13-0) [11](#page-14-0) Windows [10](#page-13-0)